**LAMPIRAN 1**

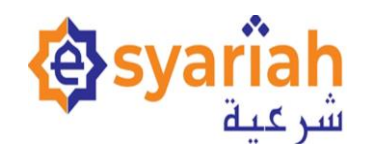

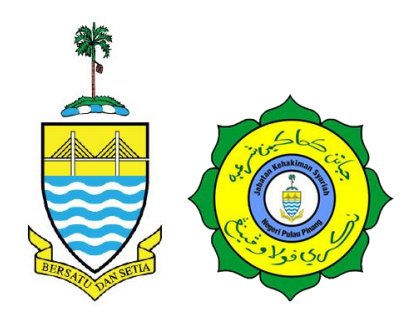

## **MANUAL PENGGUNA**

## **PENDAFTARAN KES MAL MELALUI MODUL E-FILING (E-SYARIAH VERSI 3)**

**JABATAN BANTUAN GUAMAN NEGERI PULAU PINANG**

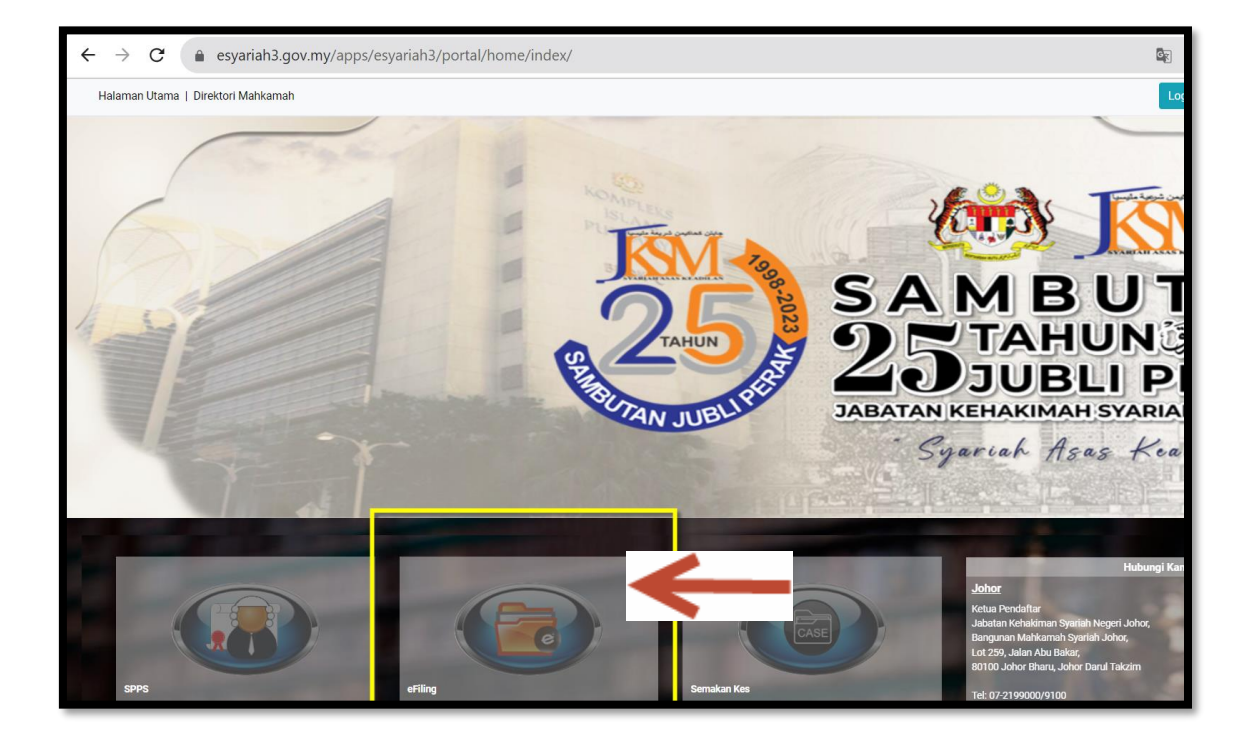

- 1. Login ke [https://www.esyariah3.gov.my](https://www.esyariah3.gov.my/)
- 2. Pilih dan klik eFiling

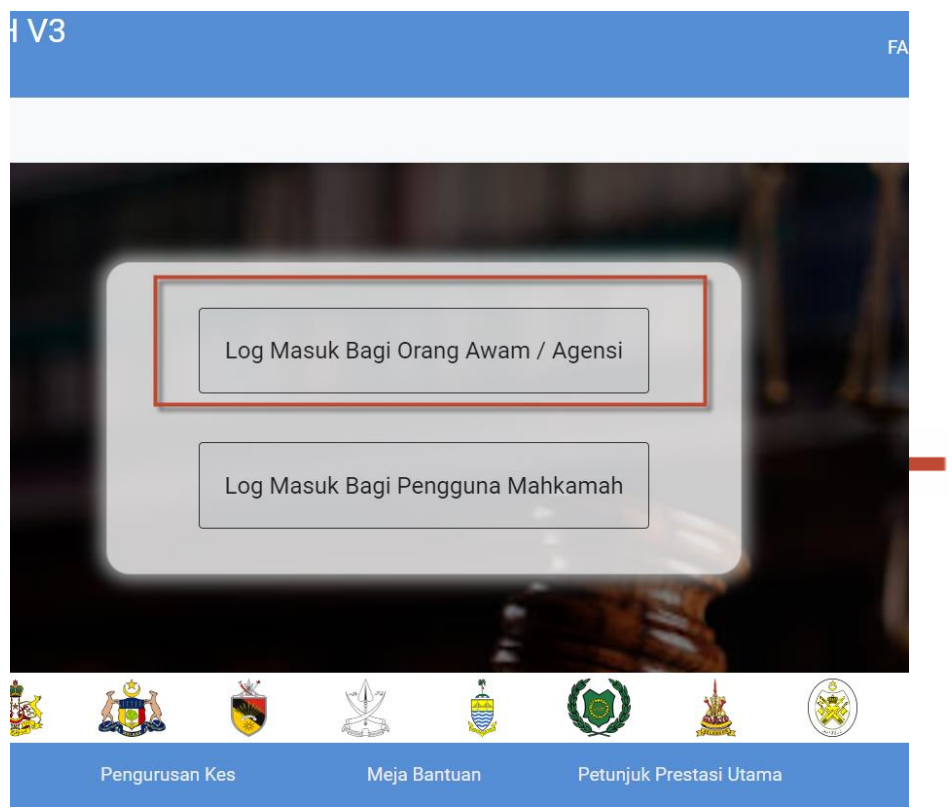

1. Pilih "Log Masuk Bagi Orang Awam/Agensi"

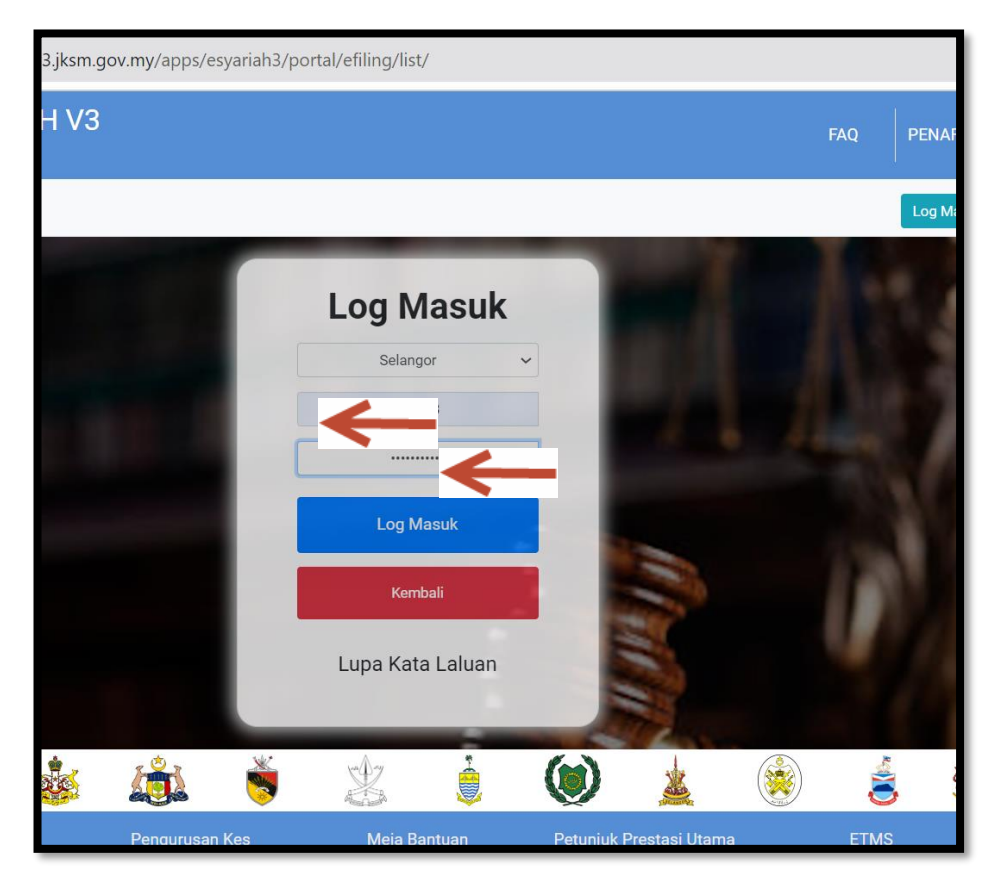

1. Masukkan id dan password

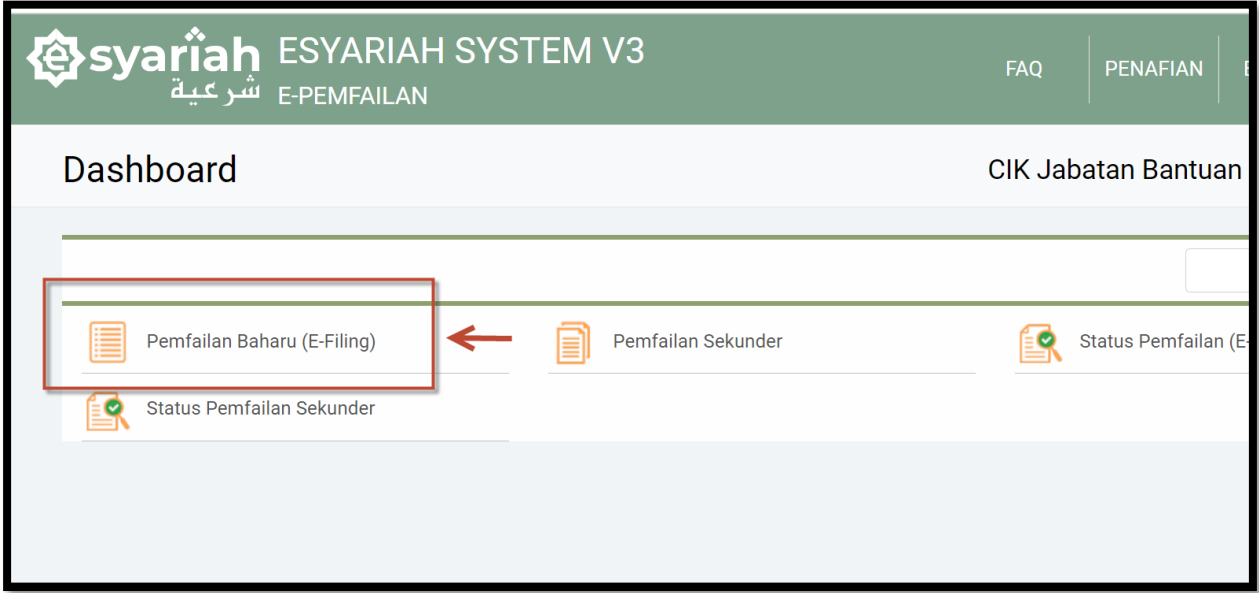

1.Pilih Pemfailan Baharu (eFiling)

## Pemfailan Baharu

CIK Jabatan Bantuan Guaman 1 2 =

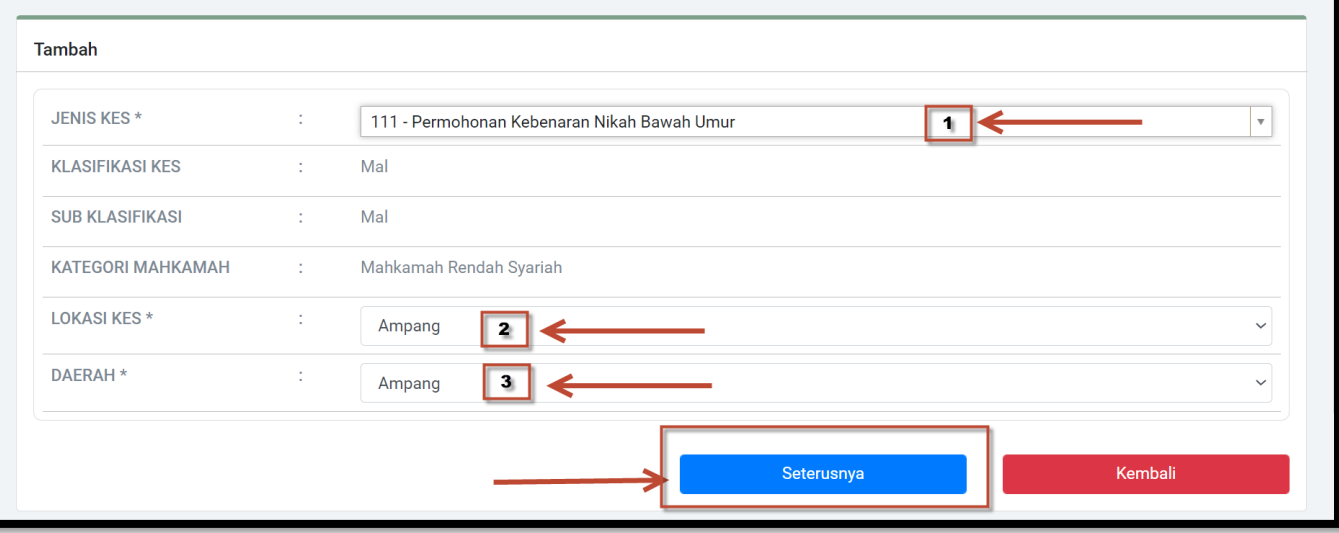

- 1. Pilih Jenis Kes Berkaitan
- 2. Pilih Lokasi Kes dan Daerah
- 3. Klik Seterusnya

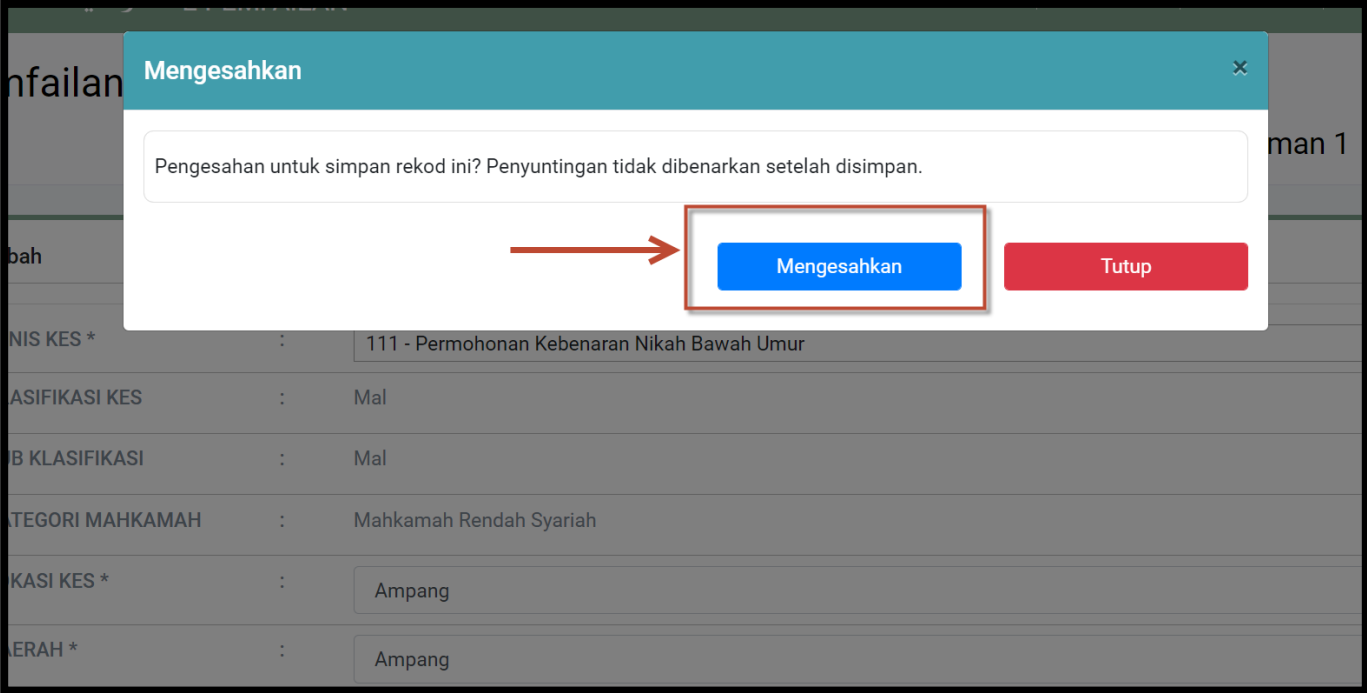

1. Paparan seperti berikut. Klik " Mengesahkan"

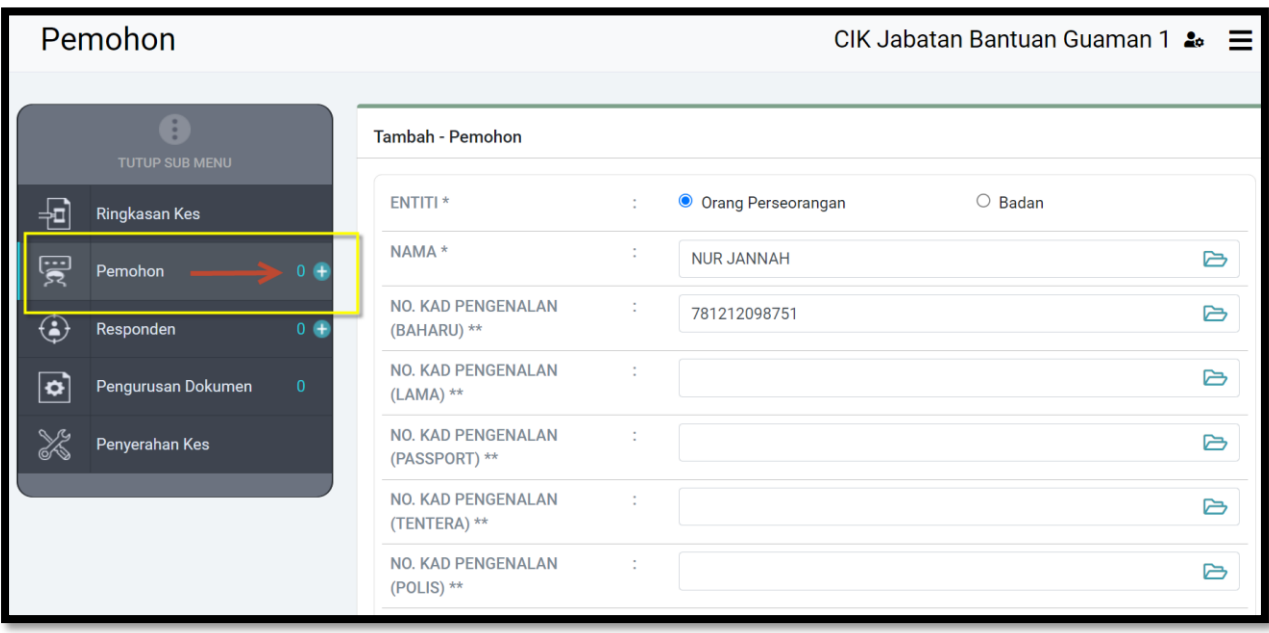

1. Pilih pemohon dan isi semua maklumat

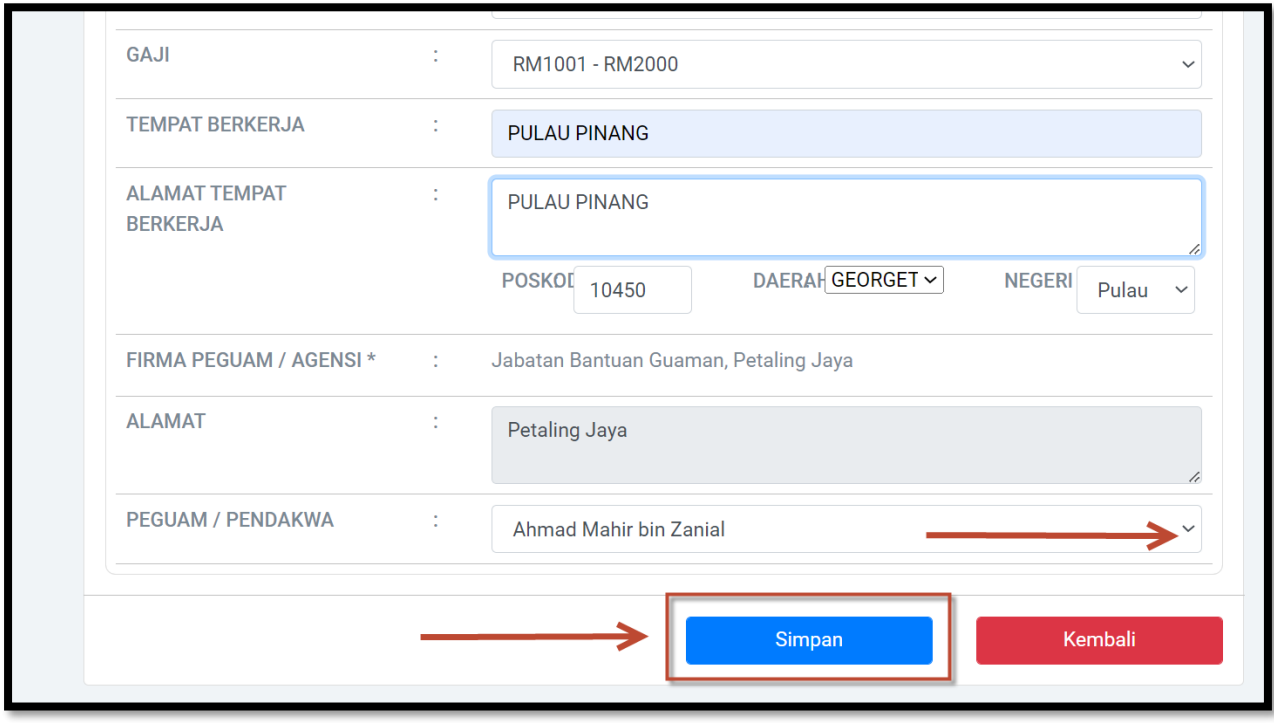

1. Pilih Peguam/Pendakwa dan Klik Simpan

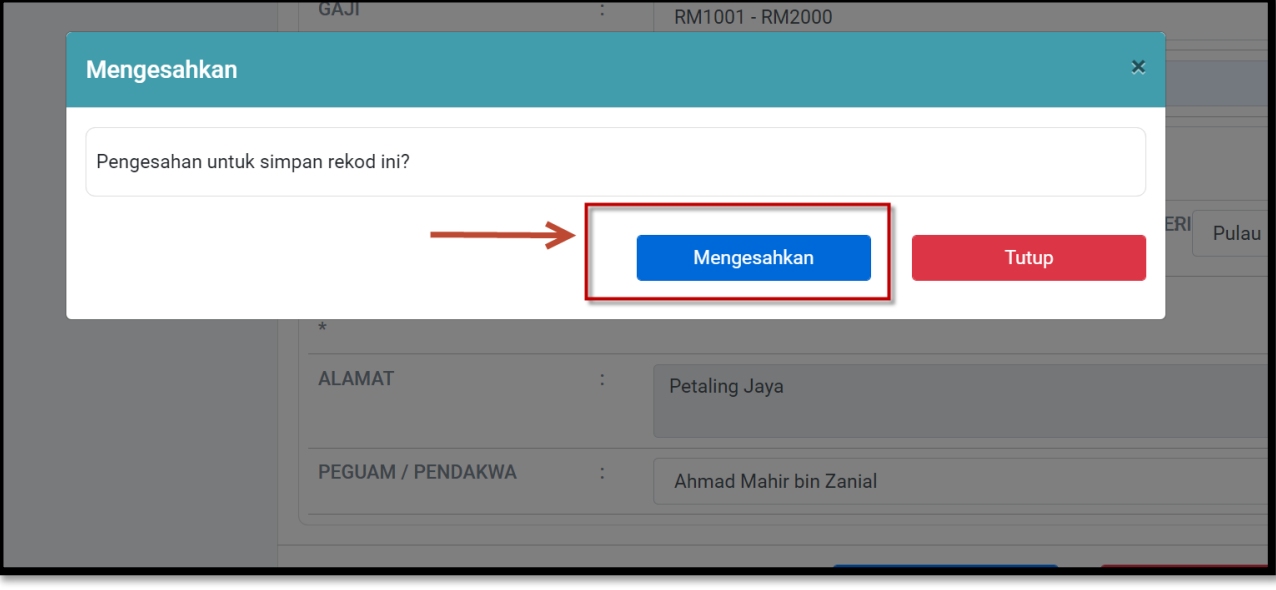

1. Paparan seperti berikut. Klik " Mengesahkan"

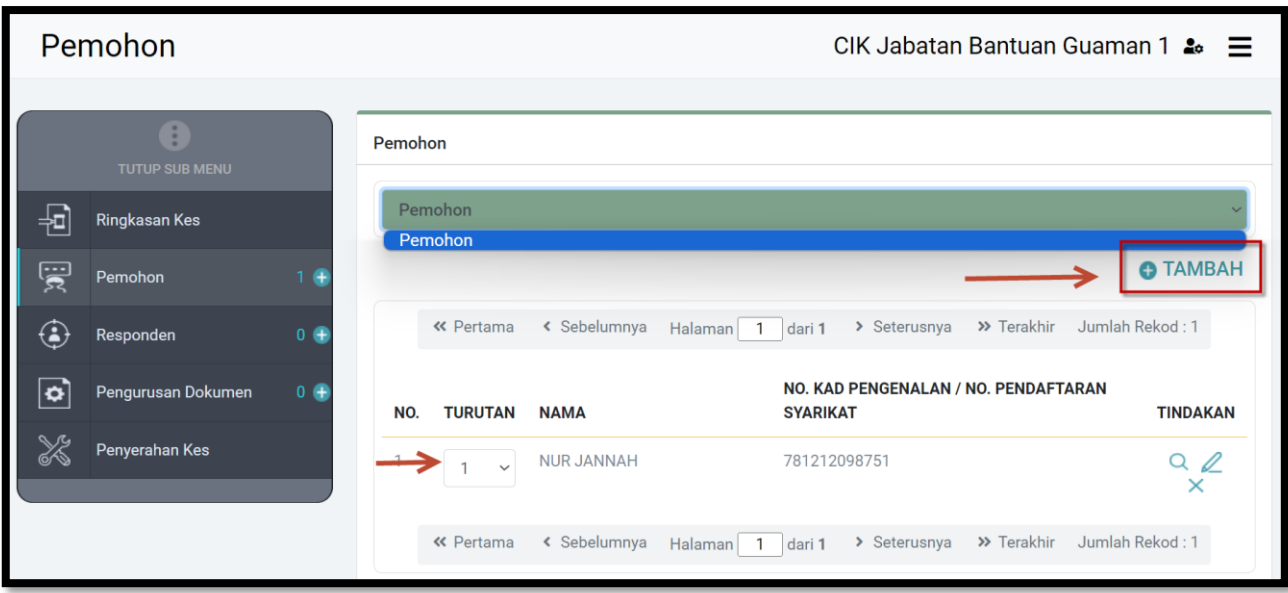

- 1. Paparan pemohon akan dipaparkan.
- 2. KlikTambah sekiranya perlu tambah pemohon

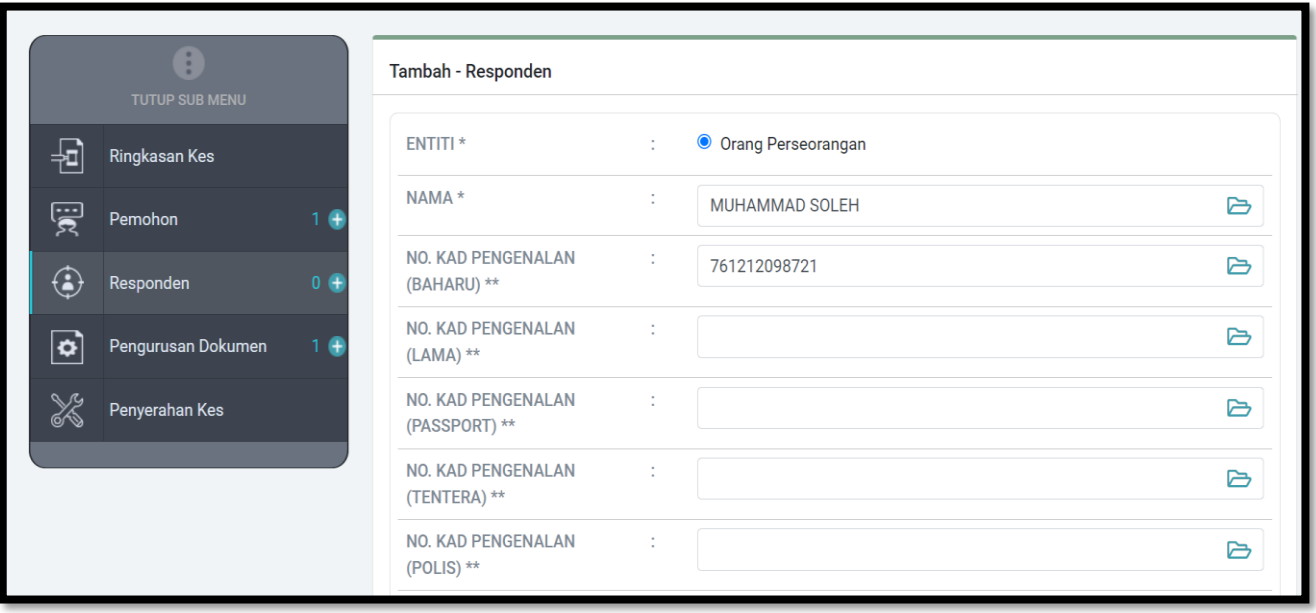

1. Pilih Responden dan isi semua maklumat

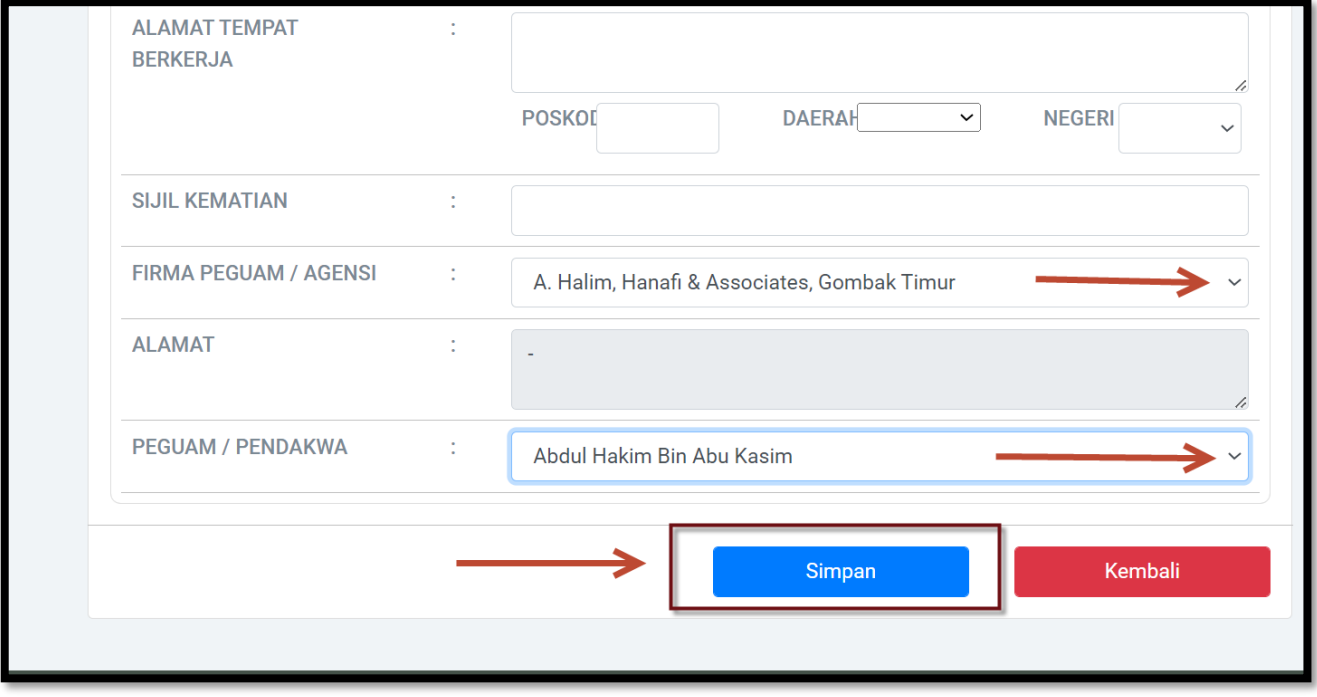

- 1. Pilih firma peguam dan Peguam/Pendakwa
- 2. Klik Simpan

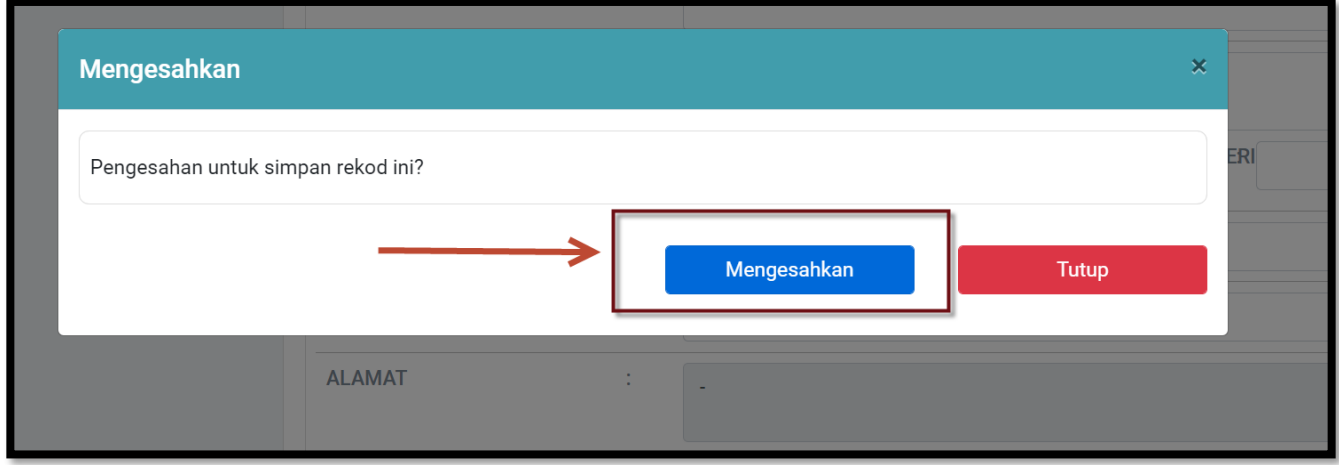

1. Paparan seperti berikut. Klik " Mengesahkan"

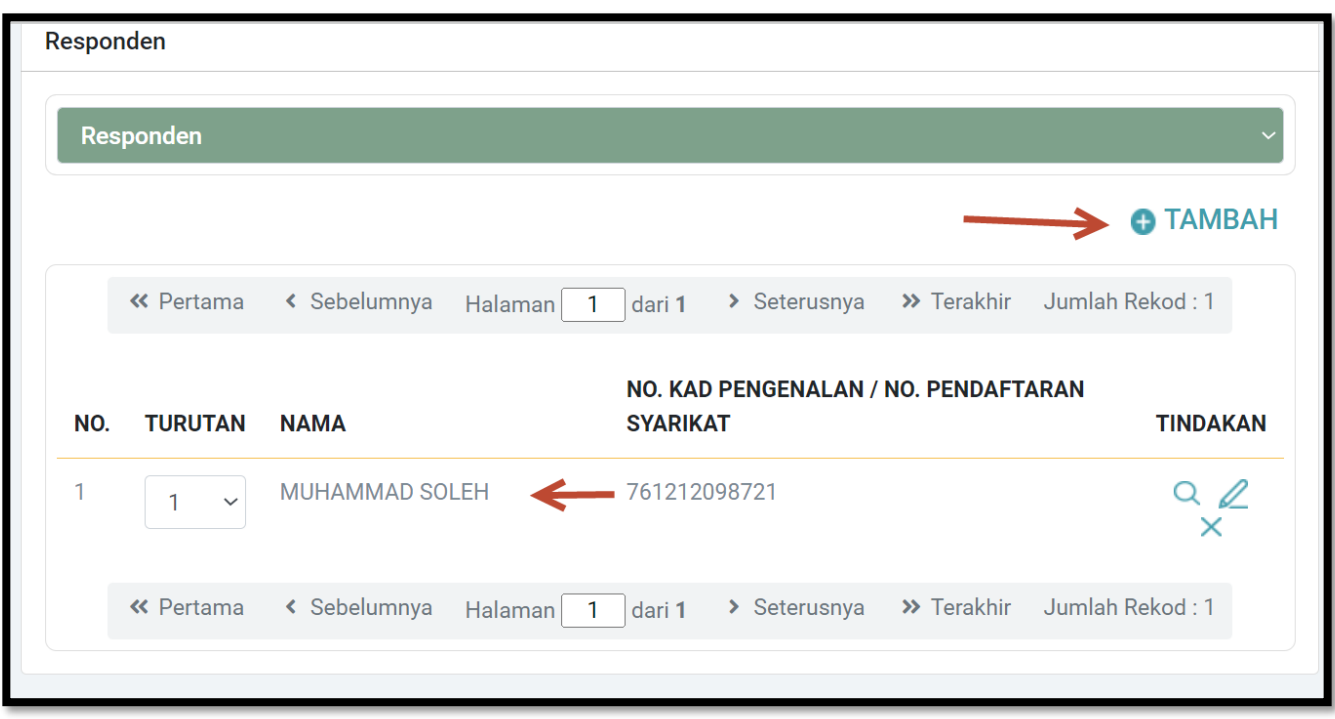

1. Paparan maklumat resonden seperti berikut. Klik " Tambah jika ingin menambah responden"

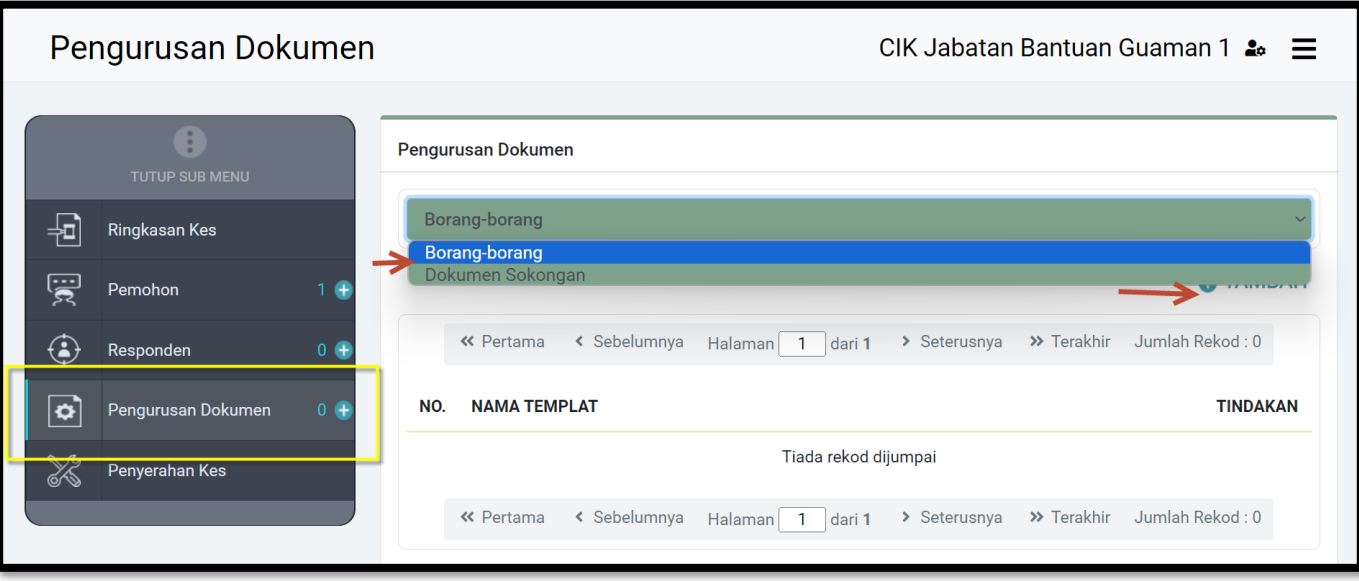

1. Pilih **borang-borang** (template yang disediakan) atau **dokumen sokongan** (dokumen yang telah *di scan*)

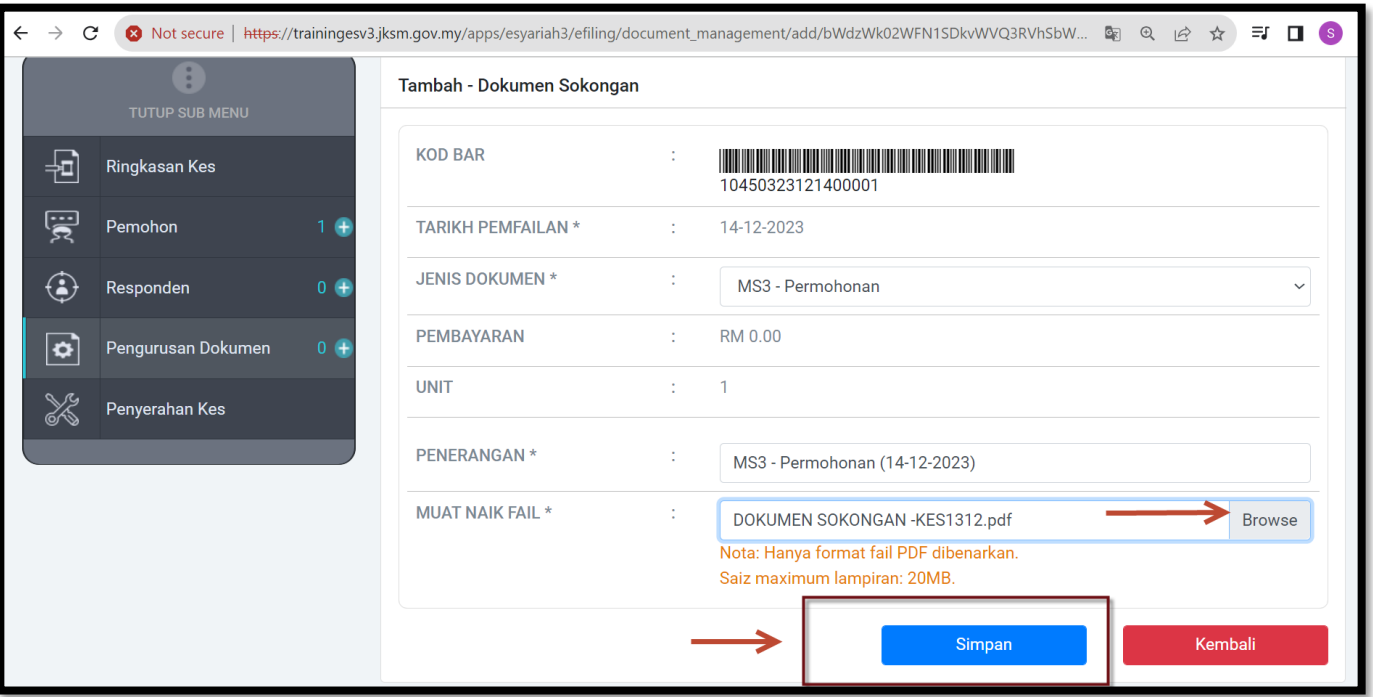

- 1. Pilih browse dan upload dokumen .
- 2. Klik Simpan

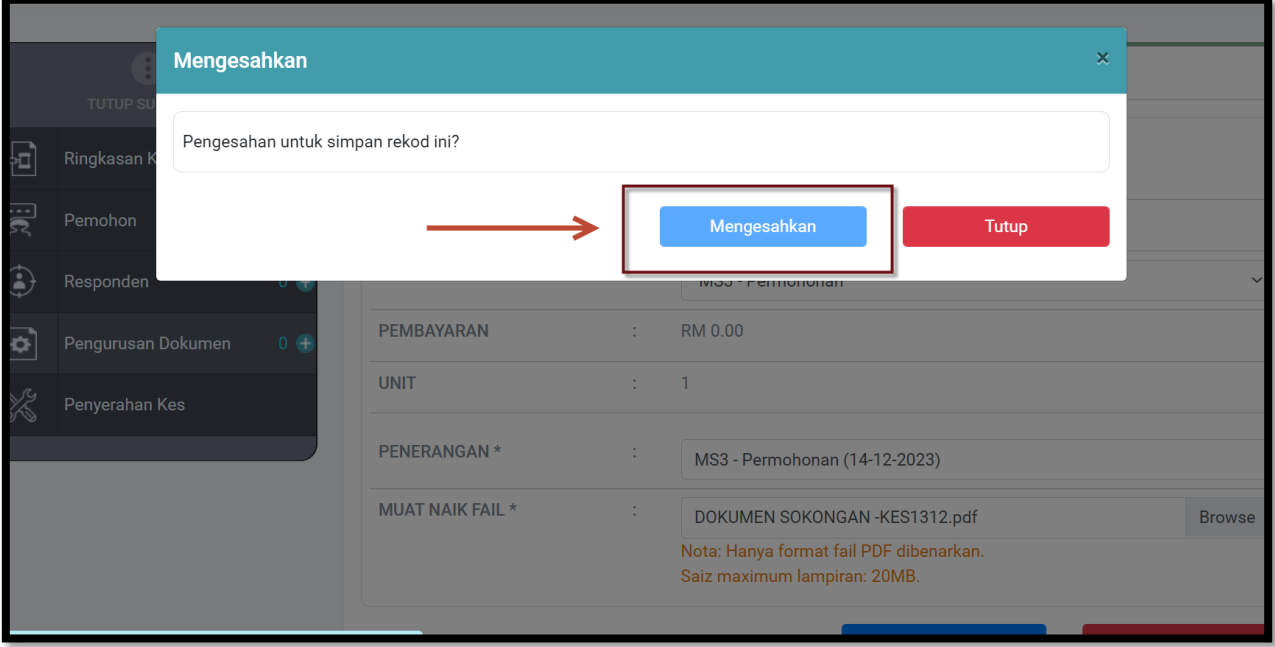

1. Paparan seperti berikut. Klik " Mengesahkan"

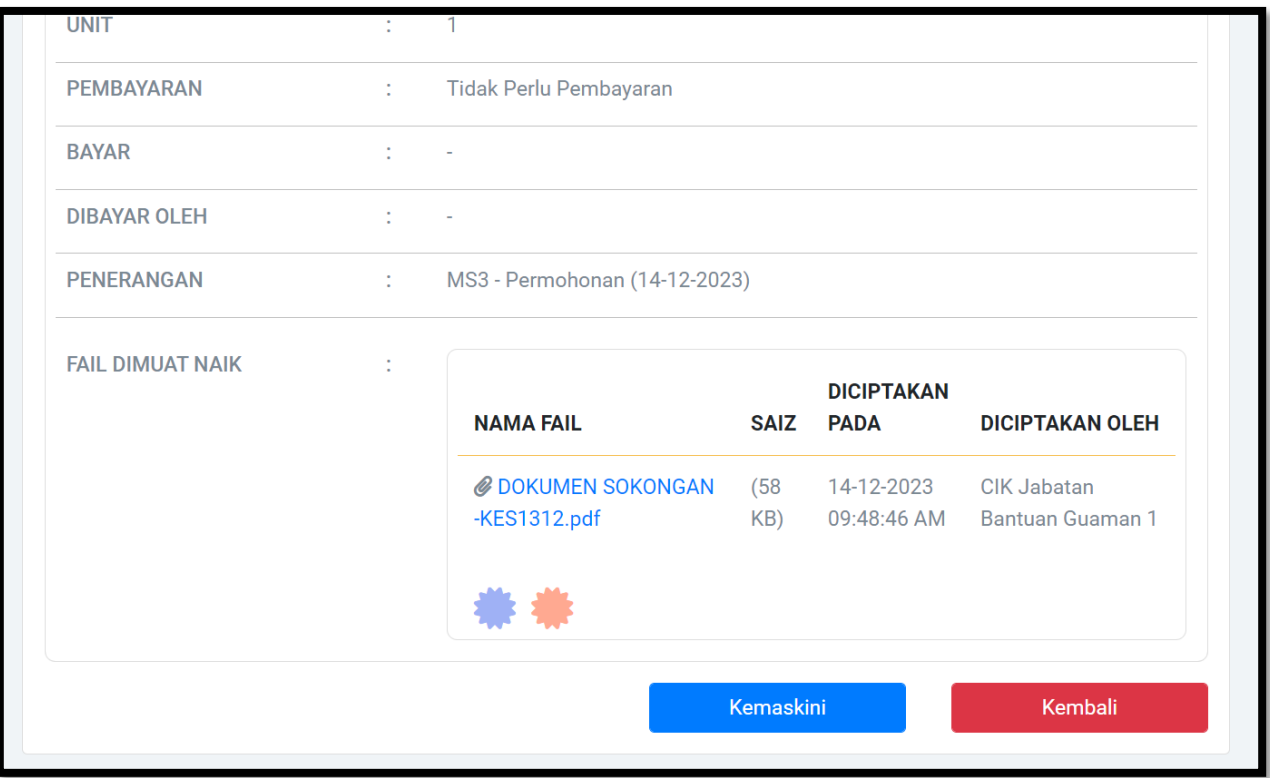

1. Paparan seperti berikut setelah Berjaya muat naik dokumen sokongan

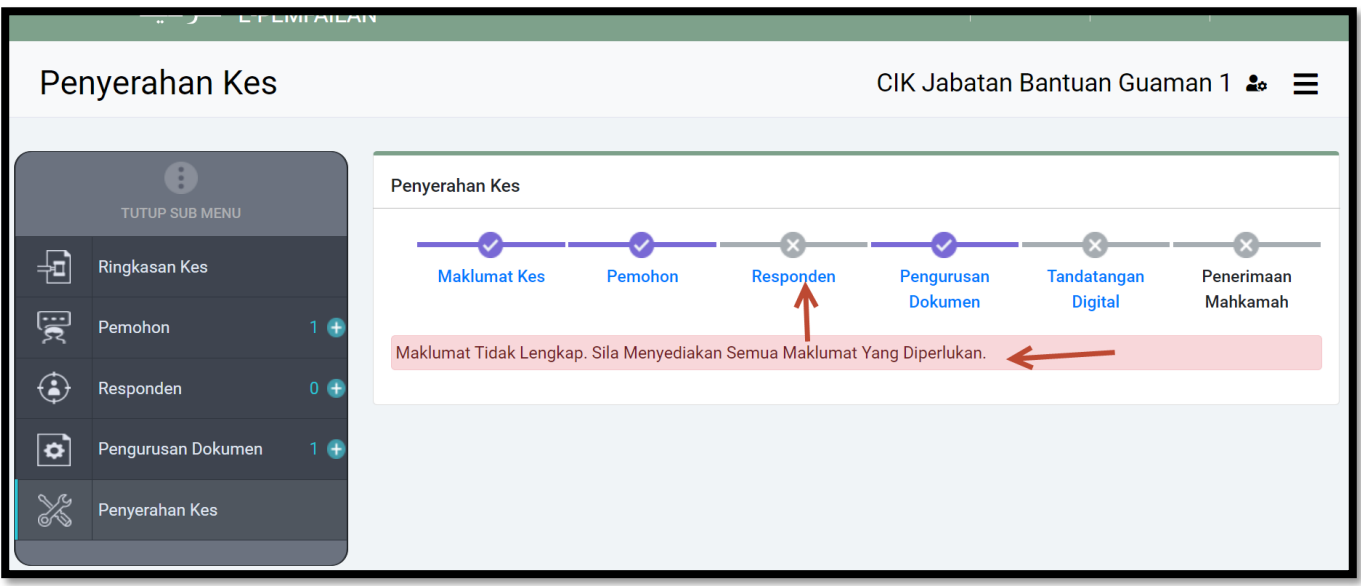

1. Sekiranya ada maklumat yang belum diisi. Paparan adalah seperti di atas

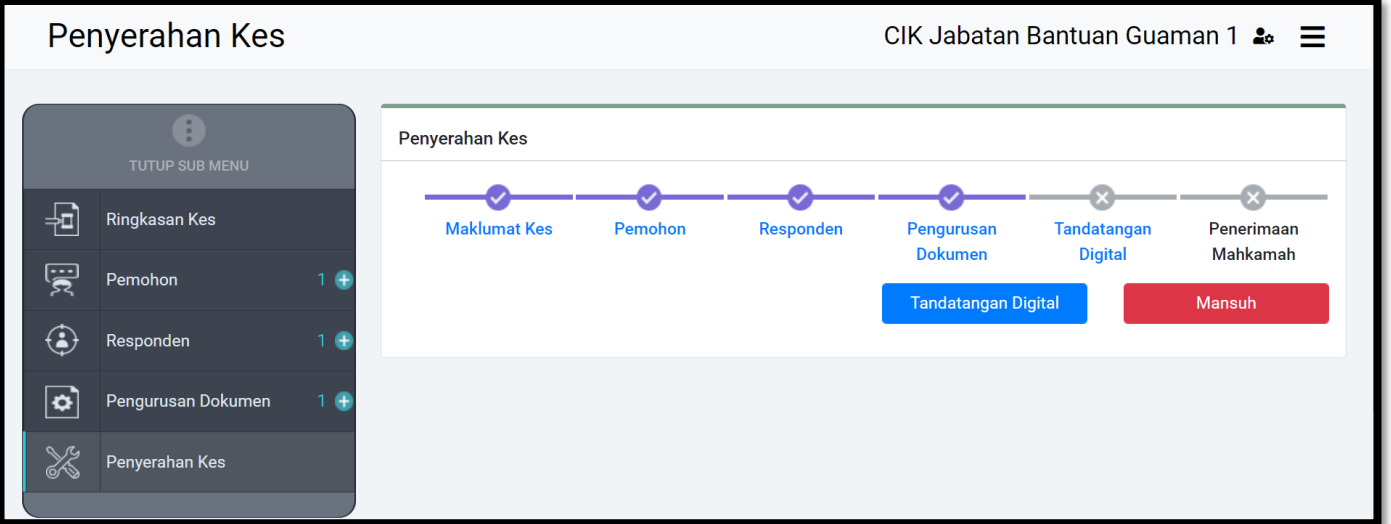

1. Paparan selesai sehingga proses penyerahan kes. Klik tandatangan Digital

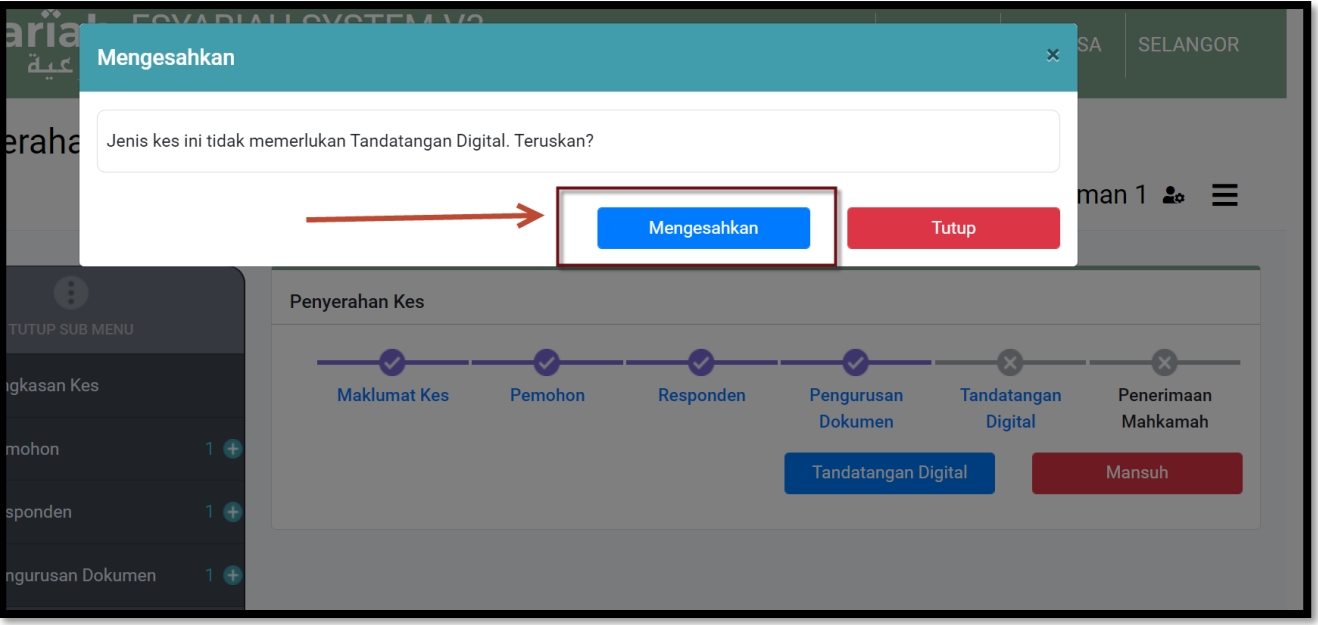

1. Sekiranya kes tidak memerlukanTandatangan Digital. Klik Mengesahkan